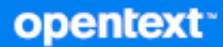

# GroupWise Web Gebruikershandleiding

**Oktober 2023**

#### **Juridische kennisgevingen**

Copyright 1993 - 2023 Open Text.

De enige garanties met betrekking tot de producten en services van Open Text en zijn gelieerde ondernemingen en licentiehouders ('Open Text') worden beschreven in de uitdrukkelijke garantiebepalingen die bij de desbetreffende producten en services worden geleverd. Niets in dit document mag worden opgevat als aanvullende garantie. Open Text kan niet aansprakelijk worden gesteld voor technische of taalkundige fouten of omissies in dit document. De informatie in dit document kan zonder voorafgaande kennisgeving worden gewijzigd.

## **Inhoud**

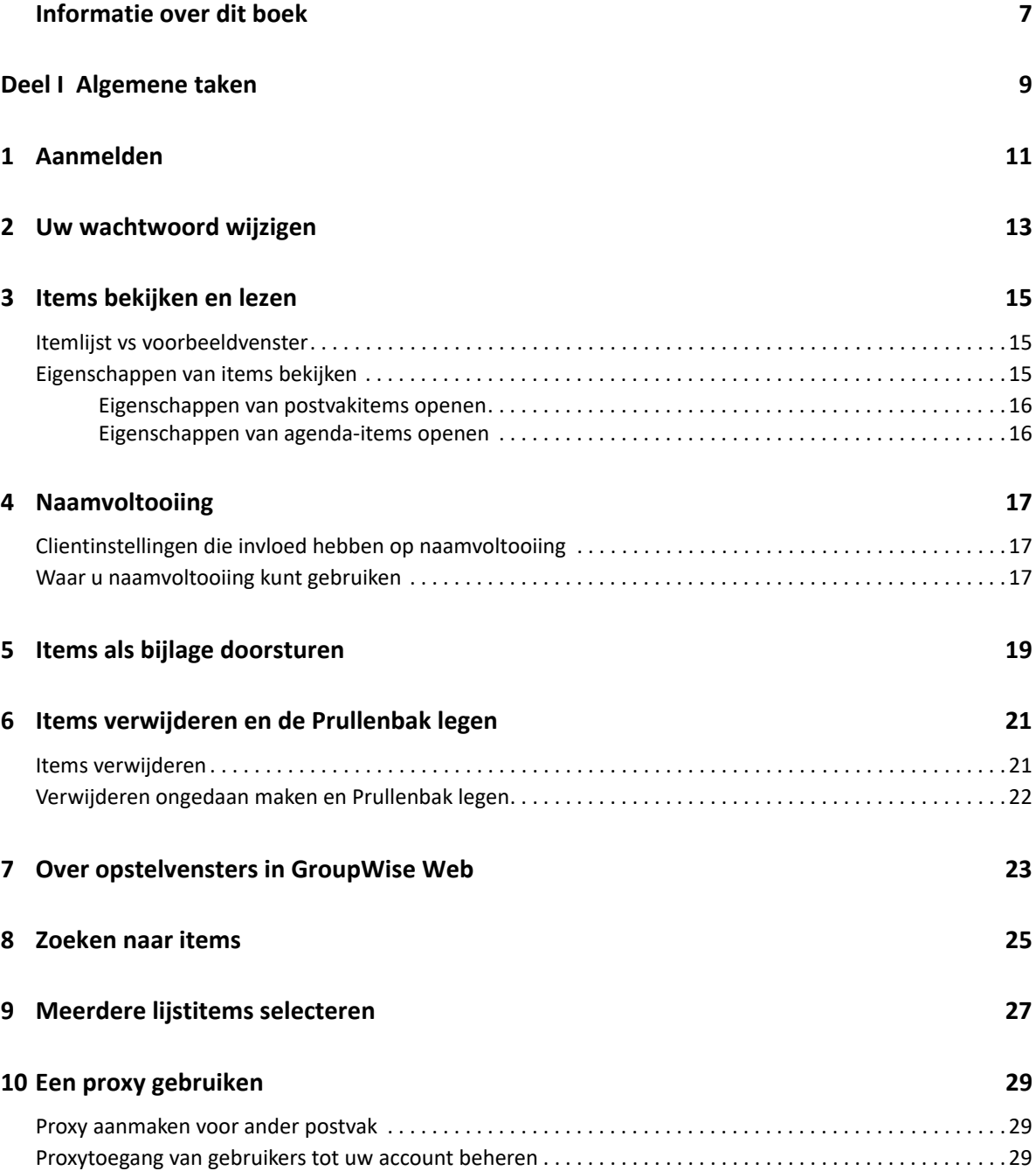

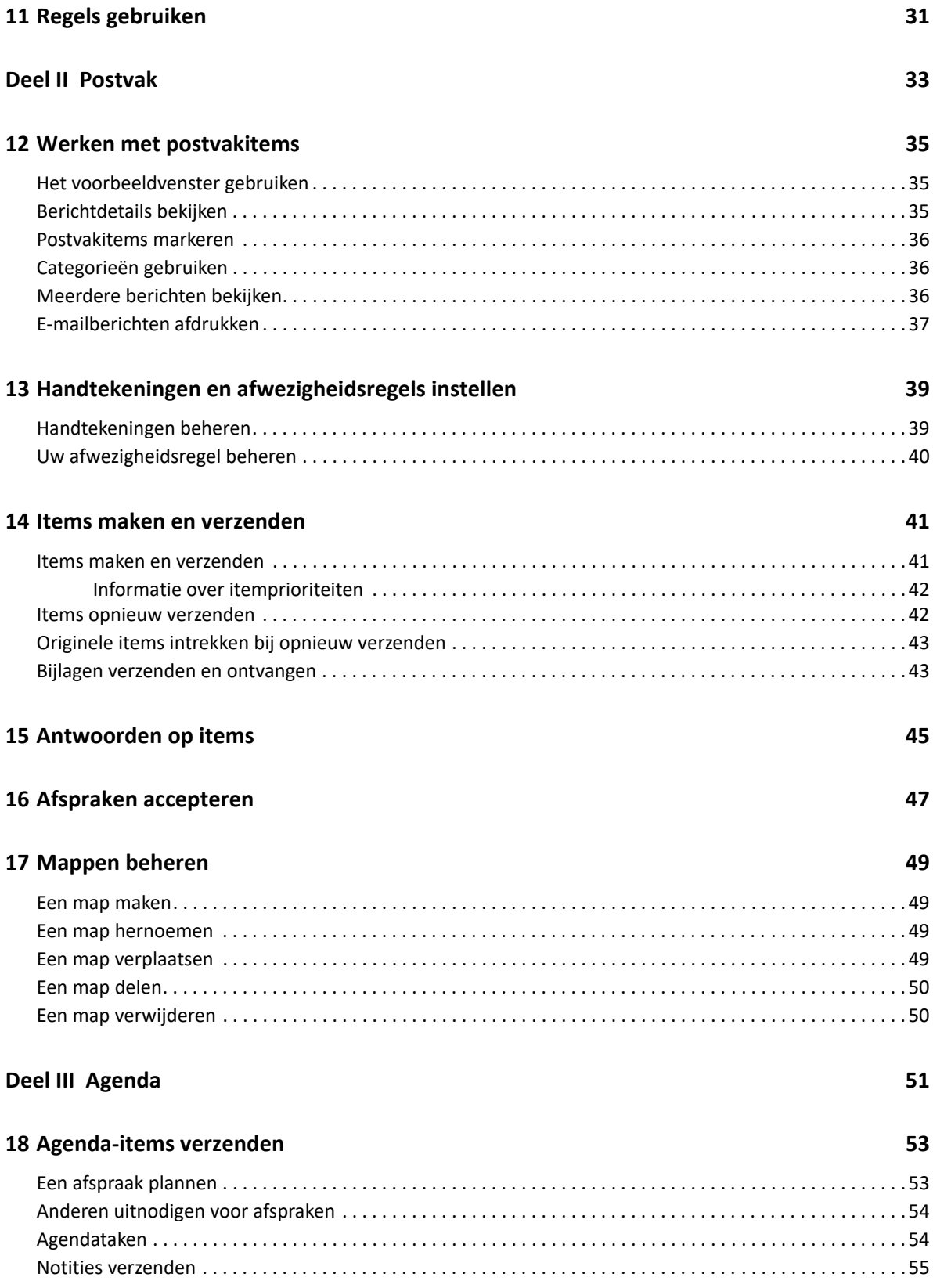

#### **[19](#page-56-0)** Agenda-items bewerken 57

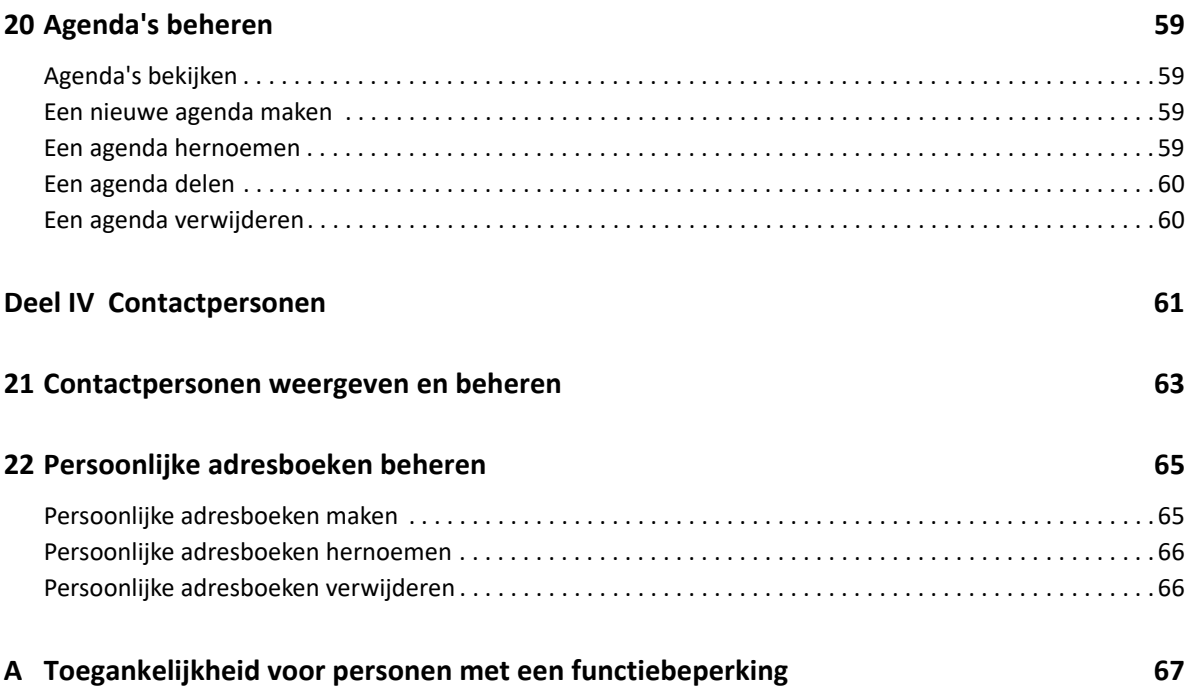

## <span id="page-6-0"></span>**Informatie over dit boek**

De *gebruikershandleiding voor GroupWise Web* bevat conceptuele informatie over GroupWise Web. In dit boek worden algemene taken stapsgewijs uitgelegd.

#### **Doelgroep**

Dit boek bevat informatie voor gebruikers die GroupWise in een webbrowser willen gebruiken.

#### **Aanvullende documentatie**

Bezoek de [documentatiewebsite van GroupWise](https://www.novell.com/documentation/groupwise23/) voor de meest recente versie van deze gids en andere GroupWise-documentatie. Sommige documentatie wordt kort na het verschijnen van de Engelse versie ook beschikbaar gemaakt in andere talen: Frans, Duits, Japans, Portugees, Spaans, Vereenvoudigd Chinees en Traditioneel Chinees.

#### **Contactgegevens**

We horen graag uw suggesties en opmerkingen over dit boek en de andere documentatie bij dit product. U kunt hiervoor de koppeling **comment on this topic** (een opmerking plaatsen bij dit onderwerp) onderaan op elke pagina van de documentatie gebruiken of een e-mailbericht sturen naar [Documentation-Feedback@microfocus.com](mailto:Documentation-Feedback@microfocus.com).

Neem bij specifieke productproblemen contact op met de klantenservice van Open Text op [https://](https://www.microfocus.com/support/GroupWise) [www.microfocus.com/support/GroupWise.](https://www.microfocus.com/support/GroupWise)

## <span id="page-8-0"></span><sup>I</sup>**Algemene taken**

I

Dit gedeelte bevat informatie over het uitvoeren van algemene taken met GroupWise Web.

- [Hoofdstuk 1: 'Aanmelden' op pagina 11](#page-10-1)
- [Hoofdstuk 2: 'Uw wachtwoord wijzigen' op pagina 13](#page-12-1)
- [Hoofdstuk 3: 'Items bekijken en lezen' op pagina 15](#page-14-3)
- [Hoofdstuk 4: 'Naamvoltooiing' op pagina 17](#page-16-3)
- [Hoofdstuk 5: 'Items als bijlage doorsturen' op pagina 19](#page-18-1)
- [Hoofdstuk 6: 'Items verwijderen en de Prullenbak legen' op pagina 21](#page-20-2)
- [Hoofdstuk 7: 'Over opstelvensters in GroupWise Web' op pagina 23](#page-22-1)
- [Hoofdstuk 8: 'Zoeken naar items' op pagina 25](#page-24-1)
- [Hoofdstuk 9: 'Meerdere lijstitems selecteren' op pagina 27](#page-26-1)
- [Hoofdstuk 10: 'Een proxy gebruiken' op pagina 29](#page-28-3)
- [Hoofdstuk 11: 'Regels gebruiken' op pagina 31](#page-30-1)

## <span id="page-10-1"></span><span id="page-10-0"></span><sup>1</sup>**Aanmelden**

Voor het aanmelden bij uw GroupWise Web-account:

- **1** Open uw browser en ga naar de URL van uw GroupWise-webserver.
- **2** Voer uw gebruikersnaam en wachtwoord voor GroupWise in.
- **3** (Optioneel) Als u geavanceerde verificatie gebruikt, gebruikt u uw verificatiemethode ook om aan te melden.

Zie "Geavanceerde verificatie gebruiken" in de *gebruikershandleiding van de GroupWise 18 client* voor meer informatie over geavanceerde verificatie.

**4** Als u zich in de toekomst automatisch wilt aanmelden, selecteert u **Aangemeld blijven**.

**OPMERKING:** Gebruikers van de Opdrachten-app op iOS 12 en hoger worden automatisch aangemeld, of de optie om aangemeld te blijven is geselecteerd of niet.

<span id="page-12-1"></span><span id="page-12-0"></span>Het wachtwoord wijzigen:

- **1** Meld u aan bij uw GroupWise Web-account.
- **2** Klik op het pictogram Instellingen  $\overline{\Phi}$  en selecteer Wachtwoord.
- **3** Voer uw oude en nieuwe wachtwoord in zoals aangegeven in de daarvoor bestemde velden en druk op Enter.

**OPMERKING:** U kunt uw bestaande sessie voortzetten nadat u uw wachtwoord hebt gewijzigd, maar het aanmeldscherm zal de volgende keer dat u zich aanmeldt om uw nieuwe wachtwoord vragen.

## <span id="page-14-3"></span><span id="page-14-0"></span><sup>3</sup> **Items bekijken en lezen**

Er kunnen verschillende redenen zijn om een bericht of agenda-item te openen na de eerste keer lezen. Misschien wilt u een e-mail beantwoorden of doorsturen, iemand uitnodigen voor een vergadering die u in eerste instantie hebt gemist, bekijken wie een afspraak heeft geaccepteerd en nog veel meer redenen. Dit gedeelte bevat informatie over de verschillende manieren waarop u items en de eigenschappen ervan kunt openen en bekijken.

- ['Itemlijst vs voorbeeldvenster' op pagina 15](#page-14-1)
- ['Eigenschappen van items bekijken' op pagina 15](#page-14-2)

### <span id="page-14-1"></span>**Itemlijst vs voorbeeldvenster**

Bij het bekijken van postvakitems kunt u het voorbeeldvenster in- of uitschakelen. Als deze optie is uitgeschakeld, worden alle items in het postvak weergegeven in een lijst met de naam van de afzender, de titel van het onderwerp en de datum waarop het item is ontvangen. De lijstweergave heeft misschien uw voorkeur als u items snel wilt screenen op onderwerpregel, omdat er dan meer informatie zichtbaar is bij items met lange onderwerptitels.

Dubbelklik op het item, met het voorbeeldvenster in- of uitgeschakeld, om het item te openen en te lezen. Met deze optie kunt u meerdere items weergeven. De contextuele opties in de hoofdwerkbalk zijn echter alleen actief voor het/de geselecteerde item(s) in de lijst. U kunt acties uitvoeren op elk individueel geopend item met behulp van de bijbehorende werkbalk. Bijvoorbeeld **Antwoorden**, **Verwijderen**, **Eigenschappen** bekijken, enzovoorts.

Als u het voorbeeldvenster hebt ingeschakeld via Instellingen, kunt u één keer op een item klikken om de inhoud van het item in dit deelvenster weer te geven zonder een onafhankelijk itemvenster te openen. Hierdoor kan de inhoud van een item snel worden bekeken. Wanneer u met de rechtermuisknop op een item in de lijst klikt, zijn alle contextuele opties hetzelfde met of zonder het voorbeeldvenster geopend.

#### <span id="page-14-2"></span>**Eigenschappen van items bekijken**

Er zijn meerdere manieren om de eigenschappen van een item te bekijken, of het nu gaat om postvakitems of agenda-items. Als u meer details over de eigenschappen wilt zien nadat Eigenschappen is geopend, klikt u op **Geavanceerde eigenschappen**. Als u minder eigenschappen wilt zien met de Geavanceerde eigenschappen geopend, klikt u op **Standaardeigenschappen**.

- ['Eigenschappen van postvakitems openen' op pagina 16](#page-15-0)
- ['Eigenschappen van agenda-items openen' op pagina 16](#page-15-1)

#### <span id="page-15-0"></span>**Eigenschappen van postvakitems openen**

Er zijn twee manieren om de eigenschappen van een postvakitem te openen als het voorbeeldvenster is uitgeschakeld:

- Klik met de rechtermuisknop op een item in de postvaklijst en selecteer **Eigenschappen**. Hierdoor wordt het item geopend met Standaardeigenschappen zichtbaar en de knop Geavanceerde eigenschappen zichtbaar.
- Dubbelklik op een item in de postvaklijst en klik op het pictogram Eigenschappen  $\equiv$ .

Er zijn twee manieren om de eigenschappen van een postvakitem te openen als het voorbeeldvenster is ingeschakeld:

- Klik met de rechtermuisknop op een item in de postvaklijst en selecteer **Eigenschappen**.
- Selecteer een item in de postvaklijst en klik op het pictogram Eigenschappen  $\equiv$  in de werkbalk van het voorbeeldvenster.

**OPMERKING:** Als u op het pictogram Eigenschappen klikt terwijl het voorbeeldvenster is ingeschakeld, wordt dit een globale instelling voor elk item in de postvaklijst voor de huidige aanmeldsessie. Eigenschappen blijven zichtbaar voor elk volgend item dat u selecteert in de lijst totdat u opnieuw op het pictogram Eigenschappen klikt om ze te verbergen. Hetzelfde geldt voor Geavanceerde eigenschappen.

#### <span id="page-15-1"></span>**Eigenschappen van agenda-items openen**

Het openen van eigenschappen van Agenda-items werkt ongeveer hetzelfde als het bekijken van postvakitems met het voorbeeldvenster uitgeschakeld, met één extra manier om eigenschappen te openen.

- Klik met de rechtermuisknop op een item in de agenda en selecteer **Eigenschappen**. Hierdoor wordt het item geopend met Standaardeigenschappen zichtbaar en de knop Geavanceerde eigenschappen zichtbaar.
- Dubbelklik op een item in de agenda en klik op het pictogram Eigenschappen  $\Xi$ .
- Klik één keer op een item in de agenda, klik op het 3-stippenmenu ··· in het pop-outvak en selecteer **Eigenschappen**.

# <span id="page-16-3"></span><span id="page-16-0"></span>4 <sup>4</sup>**Naamvoltooiing**

Naamvoltooiing is ontworpen om uw efficiëntie te verhogen bij veel van de acties die u in GroupWise Web uitvoert om snel contactpersonen te vinden of vermelde items te filteren. Zo probeert naamvoltooiing, wanneer u begint met het typen van een naam (voornaam, achternaam of weergavenaam) of een e-mailadres in het Veld Aan, CC of BC van een item dat u aan het opstellen bent, de naam of het e-mailadres voor u af te maken door een lijst van ontvangers weer te geven waarvan de namen of e-mailadressen de letters bevatten die u heeft ingevoerd. Hoe meer letters u invoert, hoe kleiner de lijst. Zo wordt het vinden en invoeren van de gewenste contactpersoon in de lijst eenvoudig.

## <span id="page-16-1"></span>**Clientinstellingen die invloed hebben op naamvoltooiing**

Het is belangrijk dat u begrijpt hoe clientinstellingen die synchroniseren met GroupWise Web u kunnen helpen efficiënter te werken. Naamvoltooiing is een van die functies waarbij u de clientinstellingen kunt aanpassen om u in beide toepassingen te helpen.

Naamvoltooiing is altijd ingeschakeld in het systeemadresboek en kan niet worden gewijzigd. Het is ook standaard ingeschakeld in de GroupWise Client voor frequente contactpersonen, maar de standaardinstelling voor nieuwe persoonlijke adresboeken die u maakt in de client of in GroupWise Web is uitgeschakeld. U kunt de instellingen voor deze beide persoonlijke adresboeken wijzigen via Eigenschappen wanneer u bent aangemeld bij de client. Zodra deze instellingen zijn gewijzigd, worden ze gesynchroniseerd met GroupWise Web.

Met deze instellingen van eigenschappen, in combinatie met de opties voor automatisch opslaan van frequente contactpersonen, kunt u het bereik van de naamvoltooiing beperken voor namen die niet in het systeemadresboek staan. Zie voor informatie over het wijzigen van eigenschappen van het adresboek die van invloed zijn op naamvoltooiing en de opties voor automatisch opslaan in frequente contactpersonen "Eigenschappen van het adresboek instellen" in de *gebruikershandleiding voor de GroupWise-client*.

#### <span id="page-16-2"></span>**Waar u naamvoltooiing kunt gebruiken**

Hier volgen alle plekken binnen GroupWise Web waar naamvoltooiing u assisteert:

- Ontvangersvelden in een Opstelvenster (E-mail, Afspraak, Taak, enzovoorts)
- **Delen met-veld** bij het delen van een map
- **Gebruikersveld toevoegen** voor de volgende acties:
	- Groep maken
	- Proxy-aanmelding
	- Proxy-toegang beheren

**OPMERKING:** Vanaf GroupWise 18.5 geeft de Naamvoltooiingslijst ook de eventueel ingevulde Functie en Afdeling weer. Dit kan helpen voorkomen dat u berichten naar de verkeerde persoon stuurt als u contactpersonen heeft met dezelfde naam.

**OPMERKING:** Vanaf GroupWise 18.5 geeft de Naamvoltooiingslijst ook de eventueel ingevulde Functie en Afdeling weer. Dit kan helpen voorkomen dat u berichten naar de verkeerde persoon stuurt als u contactpersonen heeft met dezelfde naam.

# 5

## <span id="page-18-1"></span><span id="page-18-0"></span><sup>5</sup> **Items als bijlage doorsturen**

U kunt items uit uw postvak en uw agenda als bijlage doorsturen. Dit is vooral handig voor het doorsturen van items waar direct op moet worden geantwoord.

Om een item uit uw postvak of agenda als bijlage door te sturen:

**1** Klik met de rechtermuisknop op het item in de postvaklijst of agenda en selecteer **Doorsturen als bijlage**.

Wanneer het bericht wordt geopend, ziet u het geselecteerde item als bijlage onderaan het berichtvenster. U kunt momenteel maar één item tegelijkertijd doorsturen.

- **2** Voeg ontvangers toe en schrijf het e-mailbericht.
- **3** Klik op **Verzenden**.

**OPMERKING:** Als een door te sturen item uit het postvak bijlagen heeft, worden die meegestuurd.

6

<span id="page-20-2"></span><span id="page-20-0"></span><sup>6</sup> **Items verwijderen en de Prullenbak legen**

Hieronder worden de opties uitgelegd voor het verwijderen van items, het verwijderen ongedaan maken en Prullenbak legen.

- ['Items verwijderen' op pagina 21](#page-20-1)
- ['Verwijderen ongedaan maken en Prullenbak legen' op pagina 22](#page-21-0)

#### <span id="page-20-1"></span>**Items verwijderen**

U kunt een bewerking voor **Verwijderen** of **Verwijderen en legen** op verschillende manieren starten, afhankelijk van het soort item. Bijvoorbeeld:

- Rechtsklikmenu
- ◆ Werkbalk Verwijderen pictogram 回 (inclusief een werkbalk met agenda-items)
- Werkbalk **Verwijderen** vervolgkeuzemenu

Wanneer u een bewerking voor **Verwijderen** start, wordt in de meeste gevallen een melding weergegeven met verschillende opties op basis van het type en status van het item. Uitzonderingen op deze melding zijn taken die alleen van u zijn. In dat geval worden die taken gewoon verwijderd zonder melding wanneer u op  $\overline{u}$  klikt of op een verwijderoptie in een vervolgkeuzelijst of rechtsklikmenu.

Het gedrag van de verschillende verwijderopties wordt hieronder beschreven:

#### **Verwijderen:**

Met de eenvoudige optie **Verwijderen** verwijdert u items uit de betreffende lijst (Mailbox, Agenda, Persoonlijke contactpersonen) en plaatst u deze in de Prullenbak, waaruit ze indien nodig kunnen worden hersteld.

#### **Verwijderen en legen**

De optie **Verwijderen en legen** verwijdert item(s) uit de toepasselijke lijst en verwijdert item(s) permanent uit GroupWise.

#### **Opschonen**

Afhankelijk van het type en de staat van de geselecteerde items kan een melding **Opschonen** verschijnen wanneer u **Verwijderen en legen** kiest voor meer dan een item. De bedoeling is om te voorkomen dat veel items per ongeluk en permanent worden verwijderd.

#### **Verwijderen van**

**Verwijderen van** is een dialoogvenstermenu dat een intrekkingsfunctie biedt wanneer een of meer 'verzonden' items die zijn geselecteerd voor verwijdering zich in meerdere mailboxen bevinden, dus zowel de afzender (eigenaar) als een of meer ontvangers. Bijvoorbeeld:

- *Mijn Mailbox*: Verwijdert het item enkel uit uw mailbox.
- *Mailbox ontvanger*: Verwijdert het item enkel uit de mailbox van de ontvanger.
- *Alle mailboxen*: Verwijdert het item uit zowel uw mailbox als de mailbox van alle ontvangers.
- *Commentaar intrekking*: Deze optie is ingeschakeld voor alle agenda-items, zodat u alle ontvangers op de hoogte kunt stellen van de annulering in hun agenda.

#### **Intrekkingsgedrag**

U kunt alleen e-mailberichtU kunt alleen e-mail- en telefoonitems intrekken als ze ongeopend zijn wanneer u ze verwijdert.- en telefoonitems intrekken als ze ongeopend zijn wanneer u ze verwijdert. De geopende status is niet relevant voor agenda-items (taak, afspraak en notitie) bij het intrekken.

Als een agenda-item herhalend is, wordt u bij het verwijderen en intrekken gevraagd om te kiezen uit de herhalingsopties: **Deze gebeurtenis**, **Alle gebeurtenissen** en **Vanaf deze gebeurtenis**.

**OPMERKING:** De functie Intrekken is alleen voor verzonden items en wordt momenteel niet ondersteund voor items in persoonlijke mappen.

#### <span id="page-21-0"></span>**Verwijderen ongedaan maken en Prullenbak legen**

Items die u in GroupWise Web verwijdert, worden verplaatst van hun oorspronkelijke map naar de map Prullenbak. Wanneer de Prullenbak wordt geleegd, zijn de betreffende items definitief verwijderd uit GroupWise Web. U kunt items uit de Prullenbak ook terugzetten naar hun oorspronkelijke mappen.

**OPMERKING:** Ook kunt u een instelling activeren waarmee items na een bepaald aantal dagen automatisch uit de Prullenbak worden verwijderd. Raadpleeg uw GroupWise-beheerder voor meer informatie.

Hieronder worden de methoden omschreven voor verwijderen ongedaan maken en voor het legen van de Prullenbak:

#### **Verwijderen ongedaan maken**

U kunt vanuit de Prullenbak via de werkbalkoptie  $\overline{G}$  of met de rechtermuisknop het commando **Verwijderen ongedaan maken** uitvoeren om één of meerdere geselecteerde items uit de Prullenbaklijst te herstellen.

#### **Prullenbak legen**

Druk met de rechtermuisknop op de map Prullenbak en klik op **Prullenbak legen** om alle items uit de Prullenbak te legen.

#### **Geselecteerde items legen**

Selecteer één of meerdere items in de Prullenbaklijst en druk met de rechtermuisknop op de items en selecteer **Geselecteerde items legen** of selecteer **Item legen** in het overloopmenu in de werkbalk om specifieke items definitief uit de Prullenbak te verwijderen.

<span id="page-22-1"></span><span id="page-22-0"></span>7 <sup>7</sup>**Over opstelvensters in GroupWise Web**

Met GroupWise Web kunt u nieuwe berichten en handtekeningen opstellen met een geïntegreerde HTML-editor of als platte tekst.

De HTML-editor ondersteunt:

- De opmaak van tekens en alinea's, inclusief verschillende lettertypen en tekst- en achtergrondkleuren.
- Emoticons.
- Hyperlinks.
- Het invoegen en manipuleren van afbeeldingen.
- Eenvoudige tabellen.
- Browseropties, zoals het markeren van verkeerd gespelde woorden en het weergeven van rechtermuisklikopties voor kopiëren, plakken, enzovoort.

Voor nieuwe berichten is het bewerkingsprogramma die u hebt gekozen als uw standaardopstelvenster uw eerste optie.

- □ Als u een standaardopstelvenster wilt instellen, klikt u op het pictogram <sup>10</sup>7, selecteert u Platte **tekst** of **HTML** en klikt u vervolgens op **Opslaan**.
- $\Box$  Gebruik het pictogram  $\Box$  in de onderste balk om te schakelen tussen de modi voor HTML en platte tekst.

**WAARSCHUWING:** Wanneer u overschakelt van HTML naar de modus voor platte tekst, gaat alle opmaak verloren.

Als u doorgaat ondanks de waarschuwing die wordt weergegeven, blijft alleen uw tekst over. GroupWise Web verwijdert alle opmaak, afbeeldingen, links enzovoorts. Ze worden niet hersteld als u terugschakelt naar de HTML-weergave.

<span id="page-24-1"></span><span id="page-24-0"></span>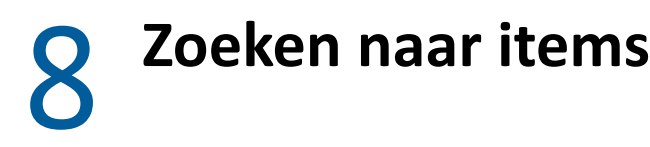

Zoeken naar items:

- Klik in het vak **Zoeken** en voer uw zoekcriteria in. Al uw mappen worden doorzocht.
- $\Box$  Klik op een map in de mappenlijst om de zoekopdracht te sluiten.

9

## <span id="page-26-2"></span><span id="page-26-1"></span><span id="page-26-0"></span><sup>9</sup>**Meerdere lijstitems selecteren**

Er zijn verschillende mogelijkheden om met het toetsenbord, de muis of een combinatie hiervan meerdere lijstitems in GroupWise Web te selecteren, zodat items uit de mappen Contactpersonen en Postvak kunnen worden toegevoegd. De werkbalk biedt verschillende opties voor geselecteerde items, afhankelijk van het soort map in de weergave. Andere opties zijn beschikbaar in de rechtermuisknopmenu's voor postvakmappen. Contextmenu's die met de rechtermuisknop worden geopend voor Contactpersonen, worden momenteel niet ondersteund.

Menu- en werkbalkopties die met de rechtermuisknop kunnen worden geopend, ondersteunen alleen gewone acties die u op meervoudig geselecteerde items kunt uitvoeren. Als u bijvoorbeeld meerdere postvakitems selecteert, kunt u voor de geselecteerde items de optie **Markeren als ongelezen** uitvoeren. De opties **Beantwoorden** of **Allen beantwoorden** kunnen echter voor slechts één bericht tegelijk worden uitgevoerd. Ook is het mogelijk dat enkele van de hieronder weergegeven keuzeopties niet in alle lijsten worden ondersteund.

Aangezien de acties die u voor geselecteerde items uit het contextmenu of de werkbalk kunt uitvoeren in andere gedeelten van deze gebruikershandleiding worden behandeld, wordt hier alleen het selecteren van meerdere items behandeld.

#### **Gedrag dat door de muis en/of de muis en het toetsenbord wordt ondersteund:**

- *Klikken op de linkermuisknop*: start een nieuwe keuzelijst of verwijder alles behalve het geselecteerde item uit de keuzelijst.
- *Klikken op de linkermuisknop + Ctrl-toets*: voegt een item toe aan of verwijdert het uit de keuzelijst, respectievelijk.
- *Klikken op de linkermuisknop + Shift-toets*: voegt een heel blok van items toe aan of verwijdert het uit de keuzelijst, respectievelijk van boven naar beneden van de geselecteerde items of omgekeerd.

#### **Gedrag dat door het toetsenbord wordt ondersteund:**

- *Home of End*: wijzigt het geselecteerde item in het item bovenaan of onderaan de bladerbare lijst, respectievelijk.
- *Pijl omhoog of pijl omlaag*: wijzigt het geselecteerde item in het volgende in de lijst (omhoog of omlaag).
- *Pijl omhoog of pijl omlaag + Shift*: voegt een item toe aan of verwijdert het uit de geselecteerde lijst.
- *Pijl omhoog of pijl omlaag + Ctrl*: stelt het volgende bovenliggende of onderliggende item in als het focusitem. Als u een focusitem wilt selecteren of deselecteren, drukt u op de *Spatiebalk*. Deze functie is vooral handig voor de toegankelijkheid.
- *Shift + Home of End*: selecteert bulksgewijs items naar boven of naar beneden in de bladerbare lijst, respectievelijk, te beginnen met het geselecteerde item.
- *Shift + Pagina omhoog of Pagina omlaag*: selecteert bulksgewijs items naar de bovenkant of onderkant van de weergegeven pagina, respectievelijk, te beginnen met het geselecteerde item.

*Ctrl + A-toets*: selecteert alle items in de huidige bladerbare lijst.

Als er meer dan 100 items in de weergegeven map zijn die u allemaal wilt selecteren, bladert u verder naar de onderkant van de lijst tot alle gewenste items zijn geladen en drukt u nogmaals op *Ctrl + A*.

*Spatiebalk*: selecteert of deselecteert het lijstitem dat in focus is.

**OPMERKING:** Voor toetsenbordopties met de toetsen *Shift + End* en *Ctrl + A* is het handig om te weten dat de standaard lijstgrootte 100 items is, ervan uitgaande het aantal weergegeven items in de map Postvak of Contactpersonen minstens net zo groot is. Wanneer u de schuifbalk naar het einde van de lijst verplaatst, wordt deze uitgebreid naar de volgende 100 items, indien van toepassing.

#### **Gedrag dat door filters wordt ondersteund:**

 *Gefilterde items*: als u al meerdere items in de lijst hebt geselecteerd, kunt u met de lijst Filter en *Klikken op de linkermuisknop + Ctrl-toets* items zoeken en selecteren, waarna deze aan de keuzelijst worden toegevoegd. Om terug te keren naar de vorige weergegeven lijst, verwijdert u de Filter-invoer (X). U kunt op deze manier de keuzelijst in geaggregeerde vorm met het Filter blijven aanvullen.

# <span id="page-28-0"></span>10 <sup>10</sup>**Een proxy gebruiken**

<span id="page-28-3"></span>Met de proxy kunt u andere postvakken bekijken en beheren, waartoe gebruikers u toegang hebben gegeven. GroupWise Web biedt u de mogelijkheid om de proxytoegang tot uw postvak te beheren, nieuwe gebruikers toe te voegen aan uw proxylijst en proxypostvakken in een ander venster te bekijken.

**BELANGRIJK:** Proxytoegang vereist het toestaan van pop-ups in uw browser omdat accounts via een proxy worden geopend in pop-upvensters.

#### <span id="page-28-1"></span>**Proxy aanmaken voor ander postvak**

Voor het aanmaken van een proxy voor een ander postvak:

- **1** Klik rechtsboven in de menubalk op **ELD** Proxy
- **2** (Optioneel) Als de gebruiker voor wie u de proxy wilt worden niet in de lijst staat, voegt u deze toe door de naam in te voeren in het veld **Gebruiker toevoegen**.
- **3** Selecteer de gebruiker voor wiens account u proxy wilt worden.

#### <span id="page-28-2"></span>**Proxytoegang van gebruikers tot uw account beheren**

Proxytoegang van gebruikers tot uw account beheren:

- **1** Klik rechtsboven in de menubalk op  $\overrightarrow{Q}$ .
- **2** Selecteer **Proxytoegang beheren**.
- **3** Voer de naam van de gebruiker toe aan geef ze toegangsrechten tot uw postvak
	- of

Klik op de naam van de gebruiker om de proxyrechten aan te passen. U kunt de gebruikers ook verwijderen zodat ze geen proxyrechten hebben voor uw postvak.

## <span id="page-30-0"></span>11 <sup>11</sup>**Regels gebruiken**

<span id="page-30-1"></span>Met GroupWise Web kunt u huidige regels beheren en regels maken, verwijderen, beantwoorden, doorsturen en verplaatsen.

Een regel beheren of maken:

**1** Klik op het pictogram  $\mathbf{\hat{Q}}$  en selecteer Regels.

In het menu Regels kunt u een regel maken, bewerken, inschakelen, starten of verwijderen.

- **2** Selecteer de regel die u wilt bewerken of klik op  $\left(t\right)$  en selecteer de regel die u wilt maken.
- **3** Breng de gewenste wijzigingen aan in de regel of geef de instellingen voor de nieuwe regel op en klik op OK.

## <span id="page-32-0"></span>II II**Postvak**

In dit gedeelte leest u over het uitvoeren van algemene taken gerelateerd aan het postvak, het werken met e-mailberichten en het beheren van postvakmappen.

- [Hoofdstuk 12: 'Werken met postvakitems' op pagina 35](#page-34-3)
- [Hoofdstuk 13: 'Handtekeningen en afwezigheidsregels instellen' op pagina 39](#page-38-2)
- [Hoofdstuk 14: 'Items maken en verzenden' op pagina 41](#page-40-2)
- [Hoofdstuk 15: 'Antwoorden op items' op pagina 45](#page-44-1)
- [Hoofdstuk 16: 'Afspraken accepteren' op pagina 47](#page-46-1)
- [Hoofdstuk 17: 'Mappen beheren' op pagina 49](#page-48-4)

<span id="page-34-3"></span><span id="page-34-0"></span>Deze gedeelten geven specifieke informatie over het bekijken en werken met postvakitems.

- ['Het voorbeeldvenster gebruiken' op pagina 35](#page-34-1)
- ['Berichtdetails bekijken' op pagina 35](#page-34-2)
- ['Postvakitems markeren' op pagina 36](#page-35-0)
- ['Categorieën gebruiken' op pagina 36](#page-35-1)
- ['Meerdere berichten bekijken' op pagina 36](#page-35-2)
- ['E-mailberichten afdrukken' op pagina 37](#page-36-0)

#### <span id="page-34-1"></span>**Het voorbeeldvenster gebruiken**

In het voorbeeldvenster kunt u items bekijken zonder ze volledig te openen. Het paneel is vergelijkbaar met de QuickViewer in de GroupWise-client. U kunt het volgende doen in het voorbeeldvenster:

- In de bovenste menubalk de opties Verwijderen, Antwoord, Allen beantw., Doorsturen, Accepteren, Weigeren, Categorieën selecteren, Markeren als gelezen of ongelezen, Markeren als privé en Verplaatsen op het item toepassen.
- ◆ Klik op het pictogram Eigenschappen**t in Exercise op een item om de eigenschappen ervan te bekijken.**
- Een antwoord van één regel op een item schrijven en het antwoord verzenden.

U kunt het voorbeeldvenster als volgt in- of uitschakelen:

- **1** Klik op de knop Instellingen **. 0**
- **2** Selecteer **Voorbeeldpaneel in- en uitschakelen**.

#### <span id="page-34-2"></span>**Berichtdetails bekijken**

U hebt het voorbeeldvenster nodig als u berichtdetails wilt bekijken. Berichtdetails bekijken:

- $\Box$  Klik in de menubalk bovenaan het voorbeeldvenster op  $\Xi$ . De berichtdetails worden vervolgens weergegeven in het voorbeeldvenster. Klik op **Geavanceerde eigenschappen** voor nadere details.
- $\Box$  Klik op  $\equiv$  om terug te keren naar het bericht.

#### <span id="page-35-0"></span>**Postvakitems markeren**

U kunt items als Gelezen, Ongelezen, Privé, Voltooid of Niet voltooid markeren door met de rechtermuisknop op een item in de itemlijst te klikken of door het voorbeeldvenster te gebruiken.

U kunt als volgt een item uit de itemlijst markeren:

- **1** Klik met de rechtermuisknop op het item.
- **2** Selecteer de optie in het contextmenu.

U kunt als volgt een item in het voorbeeldvenster markeren:

- $\Box$  In de werkbalk klikt u op het 3-stippenmenu  $\cdots$  en selecteert u de optie.
- Als u een taak als Voltooid/Niet voltooid wilt markeren, klikt u op het selectievakje **Voltooien** naast de datum rechtsboven in het bericht.

Om een open item te markeren, klikt u op het 3-stippenmenu ··· in de werkbalk van het item en selecteert u de optie.

#### <span id="page-35-1"></span>**Categorieën gebruiken**

Met categorieën kunt u de items in uw postvak beheren. U hebt het voorbeeldvenster nodig als u categorieën wilt gebruiken. Een categorie toevoegen aan een item:

- **1** Klik in de menubalk bovenaan het voorbeeldvenster op  $\circlearrowleft\circlearrowright$ .
- **2** Selecteer de categorieën die u op het item wilt toepassen. De categoriekleur wordt in de itemlijst naast het item weergegeven.

Klik bovenaan op **Beheren** als u de gewenste categorie niet ziet. Vervolgens kunt u categorieën maken en verwijderen.

#### <span id="page-35-2"></span>**Meerdere berichten bekijken**

U kunt meerdere berichten tegelijkertijd open hebben staan, zoals hieronder omschreven.

- $\Box$  Als u op een e-mailbericht dubbelklikt, wordt het in een afzonderlijk venster geopend.
- $\Box$  Als u een tweede bericht opent terwijl het eerste nog is geopend, wordt het links van het eerste bericht weergegeven (ervan uitgaande dat beide in het browservenster passen).

Als er in het browservenster geen ruimte is om beide berichten weer te geven, wordt het laatst geopende of geselecteerde bericht bovenaan weergegeven.

- □ Wanneer het tweede bericht wordt geopend, worden onderaan het browservenster tabbladen voor elk geopend bericht weergegeven.
- □ Voor elk geopend bericht wordt een nieuw tabblad toegevoegd.

Wanneer u op het bijbehorende tabblad van een bericht klikt, wordt het bericht weergegeven.

## <span id="page-36-0"></span>**E-mailberichten afdrukken**

U kunt e-mailberichten afdrukken die volledig zijn geopend of worden weergegeven in het voorbeeldvenster:

Klik op het printerpictogram  $\Box$  en gebruik het standaardafdrukdialoogvenster dat wordt weergegeven.

GroupWise Web ondersteunt het afdrukken van items, bijlagen, ingesloten items en belgegevens.

# <span id="page-38-2"></span><span id="page-38-0"></span>13 <sup>13</sup>**Handtekeningen en afwezigheidsregels instellen**

U kunt één of meer standaardhandtekeningen instellen om handtekeningen in uw berichten te automatiseren. Ook kunt u een regel instellen om indien nodig een afwezigheidsbericht te versturen.

- ['Handtekeningen beheren' op pagina 39](#page-38-1)
- ['Uw afwezigheidsregel beheren' op pagina 40](#page-39-0)

#### <span id="page-38-1"></span>**Handtekeningen beheren**

Met GroupWise Web kunt u uw handtekeningen maken, selecteren, wijzigen en verwijderen en alle algemene handtekeningen toepassen die beschikbaar zijn voor uw gebruik.

- $\Box$  Klik op het pictogram Instellingen bovenaan het applicatievenster  $\ddot{Q}$  en selecteer **Handtekeningen**.
- Als u uw standaardhandtekening voor gebruik wilt inschakelen, selecteert u de optie **Mijn handtekening inschakelen**.
	- Als u uw standaardhandtekening aan nieuwe berichten wilt toevoegen, selecteert u **Automatisch toevoegen**.
	- Als u wilt kiezen of uw standaardhandtekening aan een nieuw bericht wordt toegevoegd, selecteert u **Klikken om toe te voegen**.
- $\Box$  Als u een nieuwe handtekening wilt maken, klikt u op  $\Box$  Toevoegen, geeft u een naam op voor de handtekening, gebruikt u de HTML-editor om de handtekening te maken en klikt u vervolgens op **Opslaan**.
- $\Box$  Als u een handtekening wilt wijzigen, klikt u erop in de lijst met handtekeningen, brengt u de gewenste wijzigingen aan en klikt u vervolgens op **Opslaan**.
- $\Box$  Als u een handtekening als standaardhandtekening wilt instellen, opent u de handtekening voor bewerking, schakelt u de optie **Standaardhandtekening maken** in en klikt u vervolgens op **Opslaan**.

Om de standaardhandtekening te wijzigen in een andere uit de lijst **Handtekeningen**, herhaalt u de procedure voor een andere handtekening. Hiermee wordt de aanduiding van de andere handtekening verwijderd.

**OPMERKING:** De standaardhandtekening heeft een sterretje (\*) achter de naam in de lijst Handtekeningen.

 Als u een van uw handtekeningen aan een e-mailbericht wilt toevoegen, moet u de optie **Mijn handtekening inschakelen** hebben ingeschakeld en een of meer handtekeningen hebben gemaakt.

Als u de optie **Automatisch toevoegen** hebt geselecteerd, wordt uw standaardhandtekening onmiddellijk toegevoegd wanneer u een nieuw e-mailbericht maakt.

Als u de optie **Klikken om toe te voegen** hebt geselecteerd, kunt u de handtekening op elk gewenst moment toevoegen terwijl u een nieuw e-mailbericht maakt.

- $\Box$  De handtekening verliest de HTML-opmaak niet als u schakelt tussen de opstelvensters met platte tekst en HTML. De handtekening schakelt tussen platte tekst en HTML-opmaak.
- Als u een handtekening uit de lijst Handtekeningen wilt verwijderen en uit GroupWise wilt verwijderen, klikt u op het pictogram **Verwijderen** voor die handtekening.
- $\Box$  Als uw organisatie organisatorische 'algemene' handtekeningen verstrekt, kunt u deze toevoegen bij het verzenden van berichten.

#### <span id="page-39-0"></span>**Uw afwezigheidsregel beheren**

Uw afwezigheidsregel bewerken:

- **1** Klik op het pictogram  $\overline{\Phi}$  en selecteer Afwezigheidsregel.
- **2** Voer de informatie voor uw afwezigheidsregel in en klik op oké.

## <span id="page-40-0"></span>14 <sup>14</sup>**Items maken en verzenden**

<span id="page-40-2"></span>Als u de banner Mailbox of Agenda hebt geselecteerd in GroupWise Web, kunt u de volgende items maken en verzenden:

- $\leftarrow$  E-mails
- Afspraken
- Taken
- Opmerkingen
- Telefoonberichten

U kunt ook items die aan bepaalde criteria voldoen opnieuw verzenden en intrekken. Raadpleeg de secties hieronder voor meer informatie.

- ['Items maken en verzenden' op pagina 41](#page-40-1)
- ['Items opnieuw verzenden' op pagina 42](#page-41-1)
- ['Originele items intrekken bij opnieuw verzenden' op pagina 43](#page-42-0)
- <span id="page-40-3"></span>['Bijlagen verzenden en ontvangen' op pagina 43](#page-42-1)

#### <span id="page-40-1"></span>**Items maken en verzenden**

Een item maken en verzenden:

**1** Beweeg de muisaanwijzer over de knop **Opstellen** en selecteer het itemtype dat u wilt verzenden: **E-mail**, **Taak**, **Telefoonnummer**, **Afspraak** of **Notitie**.

of

Klik op **Opstellen** om een e-mailbericht te verzenden.

- **2** Gebruik naamvoltooiing om ontvangers aan het item toe te voegen, indien van toepassing.
- **3** Vul de velden in voor het itemtype dat u hebt geselecteerd.
- **4** Als u het item wilt verzenden met een **Hoge** of **Lage** prioriteit, klikt u op het pictogram voor de

itemprioriteit  $\mathbf{I}$   $\infty$  om het menu te openen en de prioriteit te wijzigen.

Zie [Informatie over itemprioriteiten](#page-41-0) voor meer informatie.

**5** Wanneer u klaar bent om het item te verzenden, klikt u op **Verzenden**.

**TIP:** Als u op een e-mailadres klikt terwijl u een item in GroupWise Web bekijkt, wordt het venster voor het opstellen van e-mail van GroupWise Web geopend in plaats van het standaard emailprogramma voor het OS-platform te starten.

#### <span id="page-41-2"></span><span id="page-41-0"></span>**Informatie over itemprioriteiten**

De standaardinstelling bij het maken en verzenden van een van de itemtypen in GroupWise Web is **Standaard**. Items die met de prioriteit Standaard worden verzonden, onderscheiden zich grafisch niet van elkaar. Als u echter de prioriteit wijzigt in Hoog of Laag, verandert het pictogram voor emailitems om de toepasselijke prioriteit aan te geven. Als u items met een van deze prioriteiten bekijkt vanuit een geopend item of in het voorbeeldvenster, wordt de toepasselijke banner (zie hieronder) boven in het berichtengebied weergegeven.

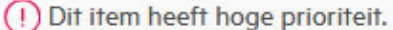

 $(\downarrow)$  Dit item heeft lage prioriteit.

#### <span id="page-41-1"></span>**Items opnieuw verzenden**

Af en toe wilt u mogelijk e-mails opnieuw verzenden of zelfs intrekken om de onderstaande mogelijke redenen:

- Informatie ontbreekt of is onjuist in de onderwerpregel of de hoofdtekst van het bericht
- U moet een geadresseerde toevoegen of weglaten in de regels Aan, CC of BC
- U moet een bijlage toevoegen, wijzigen of verwijderen

In GroupWise Web kunt u originele e-mail- en telefoonberichten bewerken en opnieuw verzenden en zelfs dit soort berichten intrekken als ze ongelezen zijn.

Als u het originele item wilt verwijderen als onderdeel van het opnieuw verzenden, raadpleegt u het [volgende gedeelte](#page-42-0) over het intrekken van het originele item.

Een origineel e-mail- of telefoonbericht opnieuw verzenden:

- **1** Selecteer het verzonden e-mailitem in de map Verzonden item of, als u ook een ontvanger van het bericht bent, kunt u het selecteren in de map Mailbox.
- **2** Kies **Opnieuw verzenden** in de vervolgkeuzelijst met weglatingstekens in de werkbalk.

**OPMERKING:** De optie Opnieuw verzenden staat ook in het menu als u met de rechtermuisknop op een item klikt.

- **3** Breng de gewenste wijzigingen aan in de berichttekst of in de regels Geadresseerde of Onderwerp.
- **4** Klik op **Verzenden**.

### <span id="page-42-0"></span>**Originele items intrekken bij opnieuw verzenden**

U kunt telefoon- en e-mailitems intrekken wanneer u ze opnieuw verzendt. De originele items worden alleen uit de mailboxen van ontvangers gehaald die de items niet hebben gelezen. Ongelezen e-mailberichten worden vervangen door het nieuwe bericht, maar gelezen emailberichten worden niet ingetrokken en de mailboxen van de ontvangers bevatten zowel het oorspronkelijke als het opnieuw verzonden bericht.

Een origineel e-mail- of telefoonbericht intrekken van ontvangers die het nog niet hebben gelezen:

- **1** Selecteer het verzonden e-mailitem in de map Verzonden item of, als u ook een ontvanger van het bericht bent, kunt u het selecteren in de map Mailbox.
- **2** Kies **Opnieuw verzenden** in de vervolgkeuzelijst met weglatingstekens in de werkbalk.
- **3** Breng de gewenste wijzigingen aan in de berichttekst, geadresseerden, onderwerp of bijlagen.
- **4** Controleer of de schuifregelaar voor **Oorspronkelijk item intrekken?** is ingeschakeld en klik op **Verzenden**.

#### <span id="page-42-1"></span>**Bijlagen verzenden en ontvangen**

Als u een item verzendt:

Klik op het bijlagepictogram in de onderste balk om een bestand toe te voegen als bijlage.

of

Sleep een bestand in de opstelweergave om het toe te voegen als bijlage.

Als u een item ontvangt, worden bijlagen onderaan weergegeven, voorzien van een pictogram dat verklaart wat voor bijlage het betreft. Een bijlage bekijken:

 $\Box$  Klik op het bijlagepictogram om een HTML-voorbeeld van het item te bekijken.

**OPMERKING:** PowerPoint-bestanden worden niet weergegeven als u een Linux DVA gebruikt.

of

Klik op de downloadknop om de bijlage te downloaden.

- $\Box$  Als u een bericht ontvangt met de indeling Mime.822, kunt u het Mime.822-bericht als volgt downloaden:
	- 1. Selecteer het e-mailitem in de mailboxlijst.
	- 2. Wijzig om het voorbeeldvenster weer te geven vanuit het menu Instellingen als dit nog niet wordt weergegeven.
	- 3. Ga naar **Eigenschappen** > **Geavanceerde eigenschappen**.
	- 4. Klik op de koppeling **Mime.822** in het gedeelte Bestand van Geavanceerde eigenschappen.

# <span id="page-44-1"></span><span id="page-44-0"></span>15 <sup>15</sup>**Antwoorden op items**

**OPMERKING:** Bij het antwoorden op een item wordt het opstelvenster van het item (platte tekst of HTML) gebruikt voor het antwoord.

- **Snelle antwoorden van één regel:** Een snel antwoord van één regel naar iedereen verzenden:
	- 1. Klik in het **voorbeeldvenster** op **Allen beantwoorden**.
	- 2. Schrijf uw antwoord indien nodig met behulp van de beschikbare HTML-opmaak.
	- 3. Klik op **Verzenden**.
		- De verzendstatus van het bericht wordt links van de knop **Verzenden** weergegeven:
			- **Verzenden** terwijl het bericht wordt verwerkt
			- **Verzonden** wanneer het proces is voltooid
- **Volledige antwoorden:** Een uitgebreid antwoord op een item geven:
	- 1. Klik op **Antwoord** of **Allen beantw.** in het **voorbeeldvenster**.

of

Dubbelklik op het item.

2. Schrijf uw antwoord op het item.

Het opstelvenster van het oorspronkelijke bericht bepaalt welke weergave u gebruikt voor uw antwoord.

- 3. Klik op **Verzenden**.
- **Antwoorden op ingesloten items:** Als u een e-mailbericht ontvangt met één of meerdere ingesloten items (bijgevoegde e-mails), kunt u direct antwoorden op een ingesloten item door het te selecteren in de vervolgkeuzelijst Bijlagen voordat u het e-mailbericht beantwoordt. Als het bijgevoegde item is geselecteerd, veranderen de regels **Van**, **Aan** en **Onderwerp** naar die van het bijgevoegde e-mailbericht.

Deze functie werkt in het voorbeeldvenster, voor snel antwoorden en in een open berichtvenster met één of meer ingesloten items.

**OPMERKING:** Het bovenste item in de bijlagenlijst is altijd het ontvangen item, niet een ingesloten item. Als u reeds een bijlage heeft geselecteerd, kunt u terugkeren naar het ontvangen item voor een niet-verzonden antwoord door uw selectie te wijzigen naar het eerste item op de lijst.

# <span id="page-46-0"></span>16 <sup>16</sup>**Afspraken accepteren**

<span id="page-46-1"></span>Afspraken accepteren:

Klik in de bovenste balk in het voorbeeldvenster op **Accepteren**.

of

Open de afspraak en klik op **Accepteren** in de bovenste balk.

<span id="page-48-4"></span><span id="page-48-0"></span>Dit gedeelte bevat informatie over de acties die u kunt nemen wanneer de koptekst van het postvak is geactiveerd.

- ['Een map maken' op pagina 49](#page-48-1)
- ['Een map hernoemen' op pagina 49](#page-48-2)
- ['Een map verplaatsen' op pagina 49](#page-48-3)
- ['Een map delen' op pagina 50](#page-49-0)
- ['Een map verwijderen' op pagina 50](#page-49-1)

#### <span id="page-48-1"></span>**Een map maken**

U kunt in uw postvak mappen maken om uw e-mailberichten te ordenen.

Een map maken:

- **1** Klik met de rechtermuisknop op de map die u als bovenliggende map wilt gebruiken en selecteer **Nieuwe map**.
- **2** Voer de naam van de nieuwe map in en druk op **Enter**.

#### <span id="page-48-2"></span>**Een map hernoemen**

Een mapnaam wijzigen:

- **1** Klik met de rechtermuisknop op de submap in de mappenlijst en selecteer **Hernoemen**.
- **2** Voer een andere naam in en druk op Enter of klik op het vinkje.

#### <span id="page-48-3"></span>**Een map verplaatsen**

U kunt submappen die zijn gemaakt in de mappen Postvak en Start verplaatsen.

Mappen verplaatsen:

Sleep de map naar de gewenste plek in de mappenlijst. U kunt een map nesten door die op een andere map neer te zetten. De map wordt groen als u deze kunt nesten. Als dit niet mogelijk is, wordt de map rood.

### <span id="page-49-0"></span>**Een map delen**

U kunt submappen die zijn gemaakt in de mappen Postvak en Start delen.

Een map delen:

- **1** Klik met de rechtermuisknop op de map die u wilt delen en selecteer **Delen**.
- **2** Voer de namen in van de personen waarmee u de map wilt delen. De namen worden automatisch aangevuld terwijl u typt.
- **3** Kies welke machtigingen u elke persoon wilt geven (Toevoegen, Bewerken, Verwijderen) en klik op **Opslaan**.

Alle ontvangers krijgen een bericht dat u een map met ze heeft gedeeld. Als iemand een map met u deelt, kunt u dit accepteren in het notificatiebericht.

## <span id="page-49-1"></span>**Een map verwijderen**

U kunt submappen die zijn gemaakt in de mappen Postvak en Start verwijderen.

Mappen verwijderen:

- **1** Klik met de rechtermuisknop op de map die u wilt verwijderen en selecteer **Verwijderen**.
- **2** Klik op **Verwijderen** in de bevestigingsmelding.

# <span id="page-50-0"></span>III III**Agenda**

Dit gedeelte bevat informatie over het uitvoeren van agendagerelateerde taken en het beheren van uw GroupWise Web-agenda's.

- [Hoofdstuk 18: 'Agenda-items verzenden' op pagina 53](#page-52-2)
- [Hoofdstuk 19: 'Agenda-items bewerken' op pagina 57](#page-56-1)
- [Hoofdstuk 20: 'Agenda's beheren' op pagina 59](#page-58-4)

## <span id="page-52-0"></span>18 <sup>18</sup>**Agenda-items verzenden**

<span id="page-52-2"></span>In GroupWise Web worden afspraken, taken en notities allemaal weergegeven in de Agenda. Afspraken worden meestal gebruikt voor vergaderingen of persoonlijke afspraken. Notities kunt u gebruiken om anderen te laten weten wanneer u afwezig of niet beschikbaar bent. Door het maken van taken in de Agenda kunnen zowel uzelf als anderen op schema blijven door de taken uit de agenda's van een of meer gebruikers weer te geven en een voltooiingspercentage bij te werken of een vakje aan te vinken.

- ['Een afspraak plannen' op pagina 53](#page-52-1)
- ['Anderen uitnodigen voor afspraken' op pagina 54](#page-53-0)
- ['Agendataken' op pagina 54](#page-53-1)
- ['Notities verzenden' op pagina 55](#page-54-0)

#### <span id="page-52-1"></span>**Een afspraak plannen**

U plant een afspraak met behulp van de knop **Opstellen**. Als u de Agenda voor u heeft, klikt u op de knop Opstellen om een venster te openen voor een nieuwe afspraak. Als u het postvak voor u heeft, houdt u de muis boven de knop Opstellen om de opties uit de vervolgkeuzelijst weer te geven en kiest u **Afspraak**.

Afspraken inplannen:

- **1** Beweeg de muisaanwijzer over de knop **Opstellen** en selecteer **Afspraak**. Uw adresnaam wordt automatisch ingevuld in het veld Aan.
- **2** Als het om een afspraak voor meerdere mensen gaat, zoals een vergadering, voegt u andere GroupWise-gebruikers toe aan de betreffende velden (Aan, CC, BC). Zodra u een naam invoert, filtert het GroupWise-adresboek adressen op basis van de ingevoerde letters (gedeeltelijk of volledig).
- **3** Specificeer de details van de afspraak en klik op **O** naast de startdatum om te zien of de andere

gebruikers bezet zijn. Met Bezet zoeken verandert het icoontje naar  $\bullet$  als een of meer gebruikers niet beschikbaar zijn.

Klik op  $\bullet$  om de zoekresultaten voor Bezet te openen als een ontvanger niet beschikbaar is. Hier kunt u een beschikbare tijd kiezen die niet conflicteert.

**4** Klik op **Verzenden** nadat u de details van de afspraak hebt ingevoerd.

**OPMERKING:** Voor informatie over het instellen van een prioriteit voor de afspraak, zie [Items maken](#page-40-3)  [en verzenden](#page-40-3) en [Informatie over itemprioriteiten](#page-41-2).

### <span id="page-53-0"></span>**Anderen uitnodigen voor afspraken**

Met de optie **Uitnodigen** kunt u meer mensen uitnodigen voor een afspraak die al in uw Agenda staat, ongeacht of deze door uzelf of door een andere gebruiker is ingepland.

Andere gebruikers uitnodigen voor afspraken:

- **1** Klik in de agendaweergave met de rechtermuisknop op de afspraak en selecteer **Uitnodigen**.
- **2** Type een naam en selecteer deze in de lijst, typ een andere naam en ga zo door totdat alle genodigden in de lijst staan.
- **3** (Optioneel) U kunt een bijlage of informatie toevoegen aan het bericht.
- **4** Klik op **Verzenden**.

### <span id="page-53-1"></span>**Agendataken**

U kunt een taak inplannen voor uzelf, iemand anders of meerdere mensen. Na ontvangst is de taak in de agenda's van alle ontvangers te zien als visuele herinnering aan de deadline. De optie **Vervaldatum** is standaard ingesteld op vandaag, maar u kunt ook een Vervaltijd en Prioriteit opgeven, en indien nodig de taak dagelijks of wekelijks herhalen. Naarmate de taak vordert, kunt u de voltooiingsstatus bijwerken met behulp van een digitale invoer van het voltooiingspercentage, door het selectievakje in de agendaweergave te selecteren of door de optie **Markeren als voltooid** te gebruiken wanneer u met de rechtermuisknop op het item klikt. De status Voltooid wordt niet gesynchroniseerd met de agenda's van anderen wanneer deze wordt bijgewerkt in de agenda van een andere gebruiker.

Een nieuwe taak maken en versturen:

- **1** Beweeg de muisaanwijzer over de knop **Opstellen** en selecteer **Taak**.
- **2** Voer een of meer taakontvangers in de betreffende velden in (Aan, CC, BC).

**OPMERKING:** Klik op het persoonspictogram om de ontvangersvelden te verbergen als u de taak alleen in uw eigen agenda wilt zetten.

- **3** Specificeer de overige details van de taak. U moet tenminste een taakonderwerp invoeren.
- **4** Klik op **Verzenden** als u een of meer ontvangers heeft. Klik anders op **Plaatsen**.

Als de dag- of weekweergave is geactiveerd, staan de taken alleen bovenaan de agenda zodat alle afspraaktijden zichtbaar blijven.

### <span id="page-54-0"></span>**Notities verzenden**

Notities kunnen op meerdere manieren worden gebruikt, maar meestal worden ze weergegeven in de agenda's van ontvangers als herinnering aan een gebeurtenis of dagen waarop de verzender niet aanwezig is. Notities hebben geen invloed op de Bezet-tijden in de agenda van de ontvanger (of de verzender), wat bij een afspraak wel het geval zou zijn.

Een nieuwe notitie maken en versturen:

- **1** Beweeg de muisaanwijzer over de knop **Opstellen** en selecteer **Notitie**.
- **2** Voer een of meer notitieontvangers in de betreffende velden in (Aan, CC, BC).

**OPMERKING:** Klik op het persoonspictogram om de ontvangersvelden te verbergen als u de notitie alleen in uw eigen agenda wilt zetten.

- **3** Specificeer de overige details van de notitie. U moet tenminste een Notitieonderwerp invoeren.
- **4** Klik op **Verzenden** als u een of meer ontvangers heeft. Klik anders op **Plaatsen**.

Als de dag- of weekweergave is geactiveerd, staan de notities alleen bovenaan de agenda zodat alle afspraaktijden zichtbaar blijven. Ze worden ook weergegeven in een lijst.

# <span id="page-56-0"></span>19 <sup>19</sup>**Agenda-items bewerken**

<span id="page-56-1"></span>U kunt een bewerkingssequentie van een agenda-item starten vanuit een maplijst in de postvakweergave of vanuit een invoer in de agendaweergave. Wanneer het item opent, kunt u alle velden en opties aanpassen die in een nieuw item konden worden aangepast.

- **Items bewerken vanuit de postvaklijst:** Er zijn twee manieren om een agenda-item te bewerken vanuit een postvaklijst, zoals Verzonden items of de Takenlijst:
	- Klik met de rechtermuisknop op het item in de lijst en selecteer **Bewerken** in het contextmenu.
	- Selecteer het item in de lijst en kies **Bewerken** uit de vervolgkeuzelijst in de werkbalk.
- **Items bewerken vanuit de agendaweergave:** Er zijn twee manieren om een agenda-item vanuit de Agenda te bewerken:
	- Klik met de rechtermuisknop op het item in de Agenda en selecteer **Bewerken** in het contextmenu.
	- \* Klik op het item in de agenda om het pop-upvenster voor het item te openen en selecteer **Bewerken** in het 3-stippenmenu op de werkbalk van het item.

Als het item naar andere personen is gestuurd of door hen is geaccepteerd, worden ze op de hoogte gesteld van eventuele wijzigingen aan het item doordat het item dan als nietgelezen wordt gemarkeerd. Als de datum en tijd of de locatie van de afspraak veranderen, kan men deze wijzigingen accepteren.

 **De status Weergeven/Bezet wijzigen:** Bij het wijzigen van de status van een afspraak kunt u kiezen uit vier opties: Vrij, Voorlopig, Bezet of Niet op kantoor. Bij het maken van een nieuwe afspraak wordt de status standaard ingesteld op **Bezet**.

Als u de status van een afspraak in uw agenda wilt wijzigen, kunt u een van de volgende dingen doen:

- Klik met de rechtermuisknop op het item in de agenda, klik op **Weergeven als** en selecteer de gewenste optie in het contextmenu.
- Dubbelklik op het item om het te openen, klik op de pijl in het statusmenu  $\blacksquare$  Y en selecteer de gewenste optie.

Als u de status van een afspraak in uw postvak wilt wijzigen, kunt u een van de volgende dingen doen:

**◆ Open een ontvangen afspraak in uw postvak, klik op het menu Accepteren** $\vee$ **, kies de** gewenste status uit de opties **Weergeven als** en klik op **Accepteren**.

**OPMERKING:** Deze optie is alleen beschikbaar voor afspraken die u nog niet hebt geaccepteerd. Het is ook de enige statusoptie waarmee u een opmerking voor de afzender kunt toevoegen.

- Klik met de rechtermuisknop op de afspraak in de postvaklijst, klik op **Weergeven als** en selecteer de gewenste optie in het contextmenu.
- Met het postvakitem geopend of in het voorbeeldvenster, klikt u op de pijl van het statusmenu  $\blacksquare$   $\blacktriangleright$  en selecteert u de gewenste optie.

# <span id="page-58-0"></span>20 <sup>20</sup>**Agenda's beheren**

<span id="page-58-4"></span>Veel van de functies die u in de GroupWise Web-agenda ziet, komen overeen met de wijze waarop de agenda door de beheerder of de gebruiker is geconfigureerd in de Windows GroupWise-client. Als u bijvoorbeeld vanaf GroupWise 18.4.1 de weergaveopties van de agenda in de client wijzigt (Extra > Opties > Agenda) om een aangepaste week in de maandagenda weer te geven, worden deze wijzigingen zowel in de webagenda zelf als in de datumkiezer weergegeven als u op het

agendapictogram klikt bij het maken van een afspraak, taak, notitie of niet-aanwezigbericht.

U kunt in GroupWise Agenda subagenda's maken, hernoemen en verwijderen.

- ['Agenda's bekijken' op pagina 59](#page-58-1)
- ['Een nieuwe agenda maken' op pagina 59](#page-58-2)
- ['Een agenda hernoemen' op pagina 59](#page-58-3)
- ['Een agenda delen' op pagina 60](#page-59-0)
- ['Een agenda verwijderen' op pagina 60](#page-59-1)

#### <span id="page-58-1"></span>**Agenda's bekijken**

Uw agenda's bekijken:

- **1** Klik op het tabblad **Agenda** in de menubalk.
- **2** (Optioneel) Selecteer in de agendalijst de subagenda die u wilt zien wanneer u uw hoofdagenda in beeld heeft.

#### <span id="page-58-2"></span>**Een nieuwe agenda maken**

Een nieuwe agenda maken:

- **1** Klik met de rechtermuisknop op **Agenda** in de agendalijst en selecteer **Nieuwe agenda**.
- **2** Voer een naam in voor de agenda en druk op Enter of klik op het vinkje.

#### <span id="page-58-3"></span>**Een agenda hernoemen**

Een agenda hernoemen:

- **1** Klik met de rechtermuisknop op de subagenda in de agendalijst en selecteer **Hernoemen**.
- **2** Voer een andere naam in en druk op Enter of klik op het vinkje.

### <span id="page-59-0"></span>**Een agenda delen**

U kunt subagenda's die zijn gemaakt onder de GroupWise-agenda delen.

Een agenda delen:

- **1** Klik met de rechtermuisknop op de agenda die u wilt delen en selecteer **Delen**.
- **2** Voer de namen in van de personen waarmee u de agenda wilt delen. De namen worden automatisch aangevuld terwijl u typt.
- **3** Kies welke machtigingen u elke persoon wilt geven (Toevoegen, Bewerken, Verwijderen) en klik op **Opslaan**.

**OPMERKING:** De optie om submappen te delen is standaard ingeschakeld, maar u kunt deze optie indien gewenst uitzetten voor het opslaan.

Gebruikers ontvangen een bericht met de melding dat u een map of agenda met hen hebt gedeeld. Als er een map of agenda met u wordt gedeeld, kunt u dit accepteren via het meldingsbericht.

## <span id="page-59-1"></span>**Een agenda verwijderen**

Een agenda verwijderen:

- **1** Klik met de rechtermuisknop op de subagenda in de agendalijst en selecteer **Verwijderen**.
- **2** Klik op **Verwijderen** in de bevestigingsmelding.

# <span id="page-60-0"></span>IV IV**Contactpersonen**

Dit gedeelte bevat informatie over het beheren van contactpersonen, groepen en mappen met contactpersonen.

- [Hoofdstuk 21: 'Contactpersonen weergeven en beheren' op pagina 63](#page-62-1)
- [Hoofdstuk 22: 'Persoonlijke adresboeken beheren' op pagina 65](#page-64-2)

# $\mathcal{V}$

## <span id="page-62-1"></span><span id="page-62-0"></span><sup>21</sup>**Contactpersonen weergeven en beheren**

U kunt het volgende doen in GroupWise Web

Het systeemadresboek en de contactpersonen erin bekijken.

en

- De items van Regelmatige contactpersonen en Persoonlijk adresboek bekijken, maken, bewerken, kopiëren, verplaatsen en verwijderen.
- Klik op het tabblad **Contactpersonen** in de menubalk.
- Selecteer in de lijst Adresboek **GroupWise-adresboek**, **Regelmatige contactpersonen** of uw eigen adresboek.

Als u op een adresboeknaam klikt, wordt de lijst met contactpersonen vernieuwd.

Rechts worden de contactpersonen weergegeven. U kunt contactpersoontypen onderscheiden aan de hand van de bijbehorende pictogrammen zoals hieronder weergegeven:

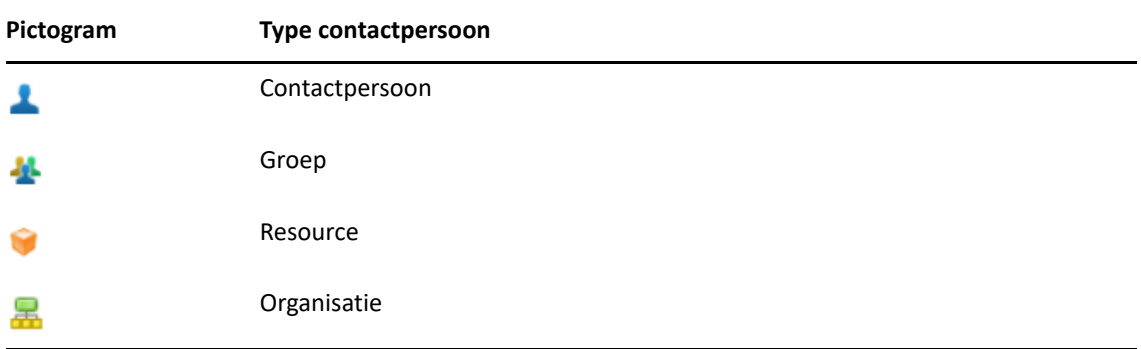

- Gebruik het vak **Filteren** bovenaan de lijst met contactpersonen om nader te specificeren welke contactpersoon u zoekt. **Bezig met laden** wordt weergegeven terwijl de filteraanvraag wordt verwerkt. **Geen items om weer te geven** betekent dat filteren niets opleverde om te rapporteren.
- $\Box$  Klik op een contactpersoon of groep om de basisinformatie weer te geven.
- $\square$  Dubbelklik op een contactpersoon of groep in Regelmatige contactpersonen of in uw persoonlijke map.

In deze modus kunt u contactgegevens toevoegen en bewerken. Deze gegevens verschillen afhankelijk van het type contact. Voor een contactpersoon kunt u bijvoorbeeld met de linkermuisknop op het afbeeldingsvak onder het tabblad Contactpersonen klikken en een avatarafbeelding toevoegen, wijzigen of verwijderen (niet van toepassing op contactpersonen die met u zijn gedeeld).

**OPMERKING:** Contactpersonen in het GroupWise-adresboek en alle proxysessies zijn alleenlezen. Contactgegevens binnen Regelmatige contactpersonen, uw persoonlijke adresboeken en adresboeken die met u zijn gedeeld en waarvoor bewerken is ingeschakeld door de eigenaar, kunt u wijzigen.

Nadat u de informatie hebt gewijzigd, klikt u op **Opslaan** om de contactpersoon op de GroupWise-server te wijzigen of op **Annuleren** om het gegevensvenster te sluiten zonder de wijzigingen op te slaan.

 Beweeg in Contactpersonen de muisaanwijzer over de knop **Maken** en klik op **Contactpersoon** of **Groep** om respectievelijk een nieuwe contactpersoon of groep te maken. Vul de benodigde informatie in en klik op **Opslaan** om een nieuwe contactpersoon of groep te maken.

Als u op **Maken** klikt zonder een keuze te maken met de muisaanwijzer, wordt standaard het maakvenster voor een nieuwe contactpersoon geopend.

- U kunt voor elke contactpersoon in uw Persoonlijk adresboek (contactpersoon, groep, resource of organisatie) een van de volgende dingen doen met behulp van de pictogrammen in de werkbalk:
	- Een contactpersoon uit Regelmatige contactpersonen of uw persoonlijke adresboek verwijderen door het item te selecteren en op het pictogram Verwijderen <sup>面</sup> te klikken.
	- Een contactpersoon uit Regelmatige contactpersonen naar uw persoonlijke adresboek kopiëren door het item te selecteren en op het pictogram Kopiëren **te klikken**.
	- Een contactpersoon uit Regelmatige contactpersonen naar uw persoonlijke adresboek of andersom verplaatsen door het item te selecteren en op het pictogram Verplaatsen  $\Box$  te klikken.

Zie [Meerdere lijstitems selecteren](#page-26-2) voor meer informatie over het selecteren van meerdere items met de bovenstaande acties.

<span id="page-64-2"></span><span id="page-64-0"></span>U kunt vanuit uw adresboek voor regelmatige contactpersonen extra persoonlijke adresboekken maken. U vult deze mappen als volgt met contactpersonen uit uw GroupWise-adresboek, uw adresboeken met Regelmatige contactpersonen of andere persoonlijke adresboeken:

- *GroupWise-adresboek:* kopieer contactpersonen naar Regelmatige contactpersonen of andere persoonlijke adresboekmappen.
- *Regelmatige contactpersonen:* kopieer of verplaats contactpersonen naar andere persoonlijke adresboekken.
- *Andere persoonlijke adresboeken:* kopieer of verplaats contactpersonen naar Regelmatige contactpersonen of andere persoonlijke adresboeken.

U kunt alle persoonlijke adresboekmappen hernoemen of verwijderen behalve Regelmatige contactpersonen.

- ['Persoonlijke adresboeken maken' op pagina 65](#page-64-1)
- ['Persoonlijke adresboeken hernoemen' op pagina 66](#page-65-0)
- ['Persoonlijke adresboeken verwijderen' op pagina 66](#page-65-1)

#### <span id="page-64-1"></span>**Persoonlijke adresboeken maken**

U kunt alleen vanuit Regelmatige contactpersonen een nieuwe adresboek (map met contactpersonen) maken. U kunt geen nieuw adresboek maken vanuit een andere map met contactpersonen. Nadat u een nieuw adresboek hebt gemaakt, kunt u hieraan contactpersonen toevoegen door deze te kopiëren vanuit het GroupWise-adresboek, het adresboek met regelmatige contactpersonen of andere persoonlijke adresboeken. U kunt ook contactpersonen verplaatsen uit Regelmatige contactpersonen of andere persoonlijke adresboeken die u vanuit Regelmatige contactpersonen maakt.

Eenmaal gemaakt en gevuld met contactpersonen, kunt u met behulp van deze persoonlijke adresboeken contactpersonen snel terugvinden op basis van hoe u ze organiseert en labelt. Werkt u bijvoorbeeld met verschillende teams, dan zou u voor elk team een adresboek kunnen maken.

Persoonlijk adresboek maken:

- **1** Klik vanuit het postvak of contactpersonen met de rechtermuisknop op **Regelmatige contactpersonen** en selecteer **Nieuwe map met contactpersonen**.
- **2** Voer een naam in voor de Nieuwe map contactpersonen en druk op Enter of klik op het vinkje.

U kunt het adresboek nu vullen door contactpersonen naar het adresboek te verplaatsen of te kopiëren.

### <span id="page-65-0"></span>**Persoonlijke adresboeken hernoemen**

U kunt alleen persoonlijke adresboeken hernoemen die zijn gemaakt vanuit Regelmatige contactpersonen. U kunt het adresboek voor regelmatige contactpersonen geen andere naam geven.

Naam van een persoonlijk adresboek wijzigen:

- **1** Klik met de rechtermuisknop op het persoonlijke adresboek onder Regelmatige contactpersonen en selecteer **Hernoemen**.
- **2** Voer een andere naam in en druk op Enter of klik op het vinkje.

## <span id="page-65-1"></span>**Persoonlijke adresboeken verwijderen**

U kunt alleen persoonlijke adresboeken verwijderen die zijn gemaakt vanuit Regelmatige contactpersonen. U kunt het adresboek van Regelmatige contactpersonen niet verwijderen. Daarnaast is het zo dat als u een persoonlijk adresboek verwijdert, de contactpersonen in die map ook worden verwijderd. Het verwijderen van een persoonlijke adresboekmap leidt niet tot verwijdering van de contactpersonen in de map van het GroupWise-adresboek.

Een persoonlijk adresboek verwijderen:

- **1** Ga naar Frequente contacten.
- **2** Klik met de rechtermuisknop op de map van het persoonlijke adresboek in de lijst met frequente contactpersonen en selecteer **Verwijderen**.
- **3** Klik op **Verwijderen** bij de melding Map verwijderen, waarmee u bevestigt dat u ermee instemt dat de contactpersonen ook worden verwijderd met de map Contactpersonen.

#### <span id="page-66-0"></span>A <sup>A</sup> **Toegankelijkheid voor personen met een functiebeperking**

De GroupWise Desktop-client is de oplossing voor iedereen die toegankelijkheidsfuncties nodig heeft in GroupWise. Zie "Toegankelijkheid voor personen met een functiebeperking" in de *GroupWise -gebruikershandleiding voor de klant* voor meer informatie over toegankelijkheidsfuncties in de GroupWise-client.

Voor de GroupWise Desktop-client is een volledige licentie vereist. Als u een klant met Beperkte licentie bent en een desktop-oplossing nodig hebt, is een korting per gebruiker beschikbaar voor toegankelijkheidsgebruikers die beperkte licenties hebben totdat GroupWise Web volledig wordt ondersteund. Neem contact op met uw vertegenwoordiger voor informatie en tarieven.